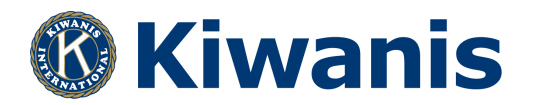

#### **Steps to creating a Virtual Fundraiser**

1. **Pick an virtual event & pick a date**: Wine tasting, paint night, cooking class, succulent plotting class, games night, walk-a-ton, magic show, virtual auction, etc

#### **2. Create a way for people to sign up for your event.**

My suggestion is to use Google Forms, but you can also use Eventbrite, Facebook Events. Below are the instructions on how to create a google form. Whichever way you use make sure to collect their email address to be able to send them virtual link/ login.

#### **3. Create a flyer to publicize your event.**

- a. Put on the flyer how the participants can pick up the materials they need to participate in the virtual event.
- b. Put on the flyer how the participants can pay for the event. I suggest Venmo, but you can use Paypal, mailing checks, Cash App, credit card processing. Below are instructions on how to set up Venmo.
- 4. **Post your flyer** on Facebook, Instagram, Email to members, post on website, etc.
- 5. Once you have confirmed the participants have paid, email your participants a way to join the virtual event on the day of. I would suggest Zoom (below are instructions on how to setup zoom), but you can also use GoToMeeting, Microsoft Teams, etc.
- 6. Lastly, Have fun on the day of!!

## How to use Google Forms

You can use Google Forms to create online surveys and quizzes and send them to other people.

Computer AndroidiPhone & iPad

#### Step 1: Set up a new form or quiz

- 1. Go to [forms.google.com](https://forms.google.com/).
- 2. Click Blank  $+$ .
- 3. A new form will open.

Create a form from Google Drive Create a form in Google Sheets

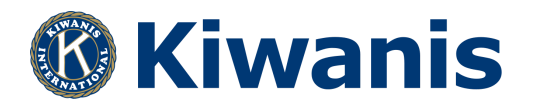

#### Step 2: Edit and format a form or quiz

You can add, edit, or format text, images, or videos in a form.

[Edit your form](https://support.google.com/docs/answer/2839737) [Create a quiz with Google Forms](https://support.google.com/docs/answer/7032287)  [Choose where to save form responses](https://support.google.com/docs/answer/2917686)

### Step 3: Send your form for people to fill out

When you are ready, you can [send your form to others](https://support.google.com/docs/answer/2839588) and collect their responses.

# How to Setup Venmo

Follow the instructions below to sign up for Venmo:

- 1. Download one of our mobile apps: [iOS](https://itunes.apple.com/us/app/venmo/id351727428?mt=8) & [Android](https://play.google.com/store/apps/details?id=com.venmo) (Venmo does not have a Windows app)
- 2. Open the Venmo app
- 3. Choose your sign up method and create a secure password (between 8 and 32 characters long).
- 4. Verify your phone number and email [address](https://help.venmo.com/hc/en-us/articles/209690078)
- 5. Add and verify your bank [account](https://help.venmo.com/hc/en-us/articles/221073067)

You can also sign up for Venmo from your computer [here](http://venmo.com/).

**Venmo is only available in the United States and only compatible with U.S. based bank accounts and phone numbers. You must also be able to send and receive SMS/text messages from short codes.**

### How to Setup Zoom

### **Creating your own account**

To sign up for your own free account, visit [zoom.us/signup](https://support.zoom.us/hc/en-us/articles/zoom.us/signup) and enter your email address. You will receive an email from Zoom (no-reply@zoom.us). In this email, click Activate Account.

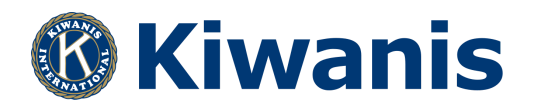

# **Signing in to your Zoom account on the web**

You can login to your Zoom account on the web at any time, at [zoom.us/signin](https://zoom.us/signin) . Once you're logged in, use the panel on the left side to navigate the Zoom web portal. You can update your profile, schedule a meeting, edit your settings, and more.

# **Scheduling your first meeting**

There are many ways to [schedule a meeting](https://support.zoom.us/hc/en-us/articles/201362413), including the Zoom web portal, through the Zoom client, or with one of our [extensions or plugins](https://support.zoom.us/hc/en-us/sections/201728973) . Here are some basic instructions for scheduling your first meeting.

- 1. Sign in to your Zoom web portal.
- 2. Click Meetings.
- 3. Click Schedule a Meeting.

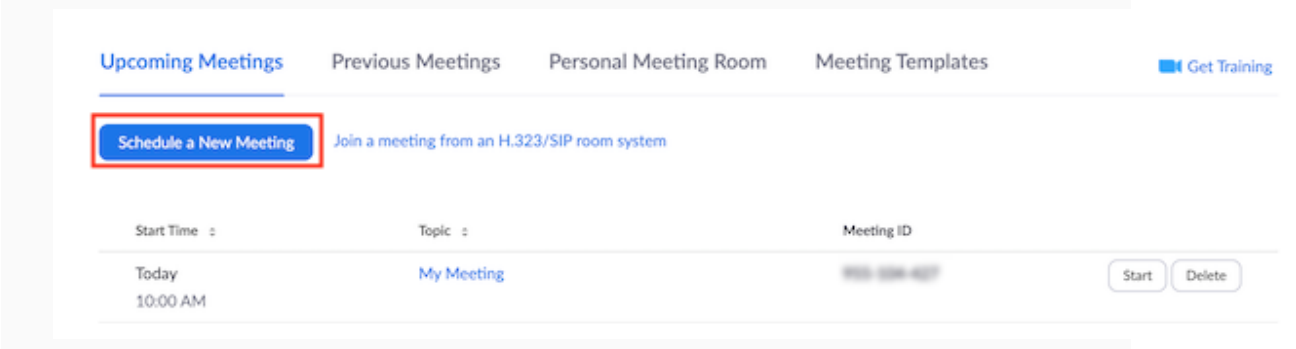

- 4. Choose the date and time for your meeting.
- 5. (Optional) Select any [other settings](https://support.zoom.us/hc/en-us/articles/201362413) you would like to use.
- 6. Click Save.

## **Starting your first meeting as the host**

As the meeting host, there are several ways you can [start your meeting .](https://support.zoom.us/hc/en-us/articles/201362423) Your upcoming meetings will be listed in the Meetings tab of your Zoom desktop client or mobile app. You can click Start by the meeting name. You can also start your meetings from the Zoom web portal.

1. Login to [My Meetings](https://zoom.us/meeting).

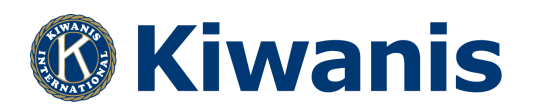

2. Under Upcoming Meetings, click Start next to the meeting you want to start.

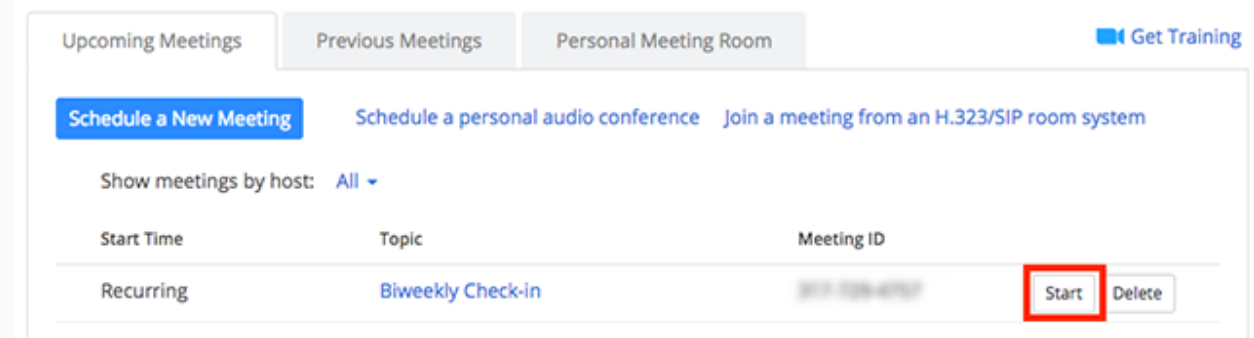

3. The Zoom client should launch automatically to start the meeting.

# **Inviting others to join your meeting**

[Inviting others to join your meeting](https://support.zoom.us/hc/en-us/articles/201362183) is as simple as sharing the invitation or join link. You can do this after scheduling your meeting by clicking Copy the Invitation.

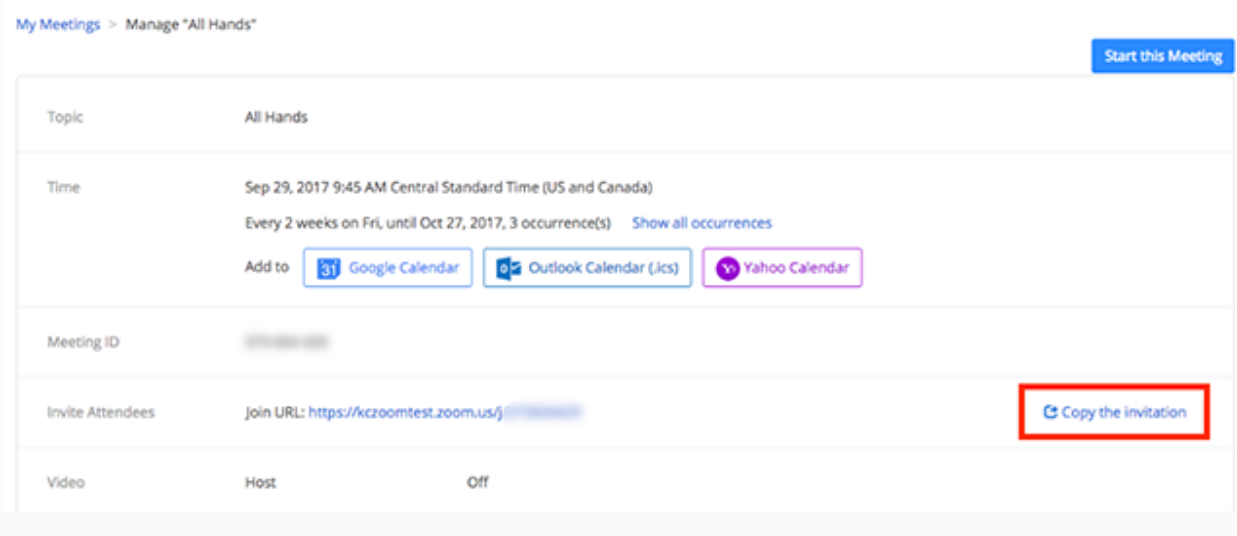